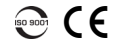

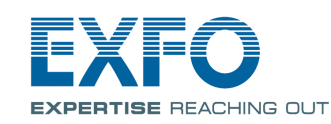

## Tunable CWDM / DWDM OTDR FTB-740C-CWDM / FTBx-740C-CWDM / FTBx-740C-DWC

## Adjusting Test Configuration

© 2017 EXFO Inc. All rights reserved. Exerce inc. All rights reserved.<br>Printed in Canada (2017-05)<br>P/N: 1071538 Version: 2.0.0.1 Before starting your acquisition, you should adjust the configuration for your test.

For more information, refer to the user guide.

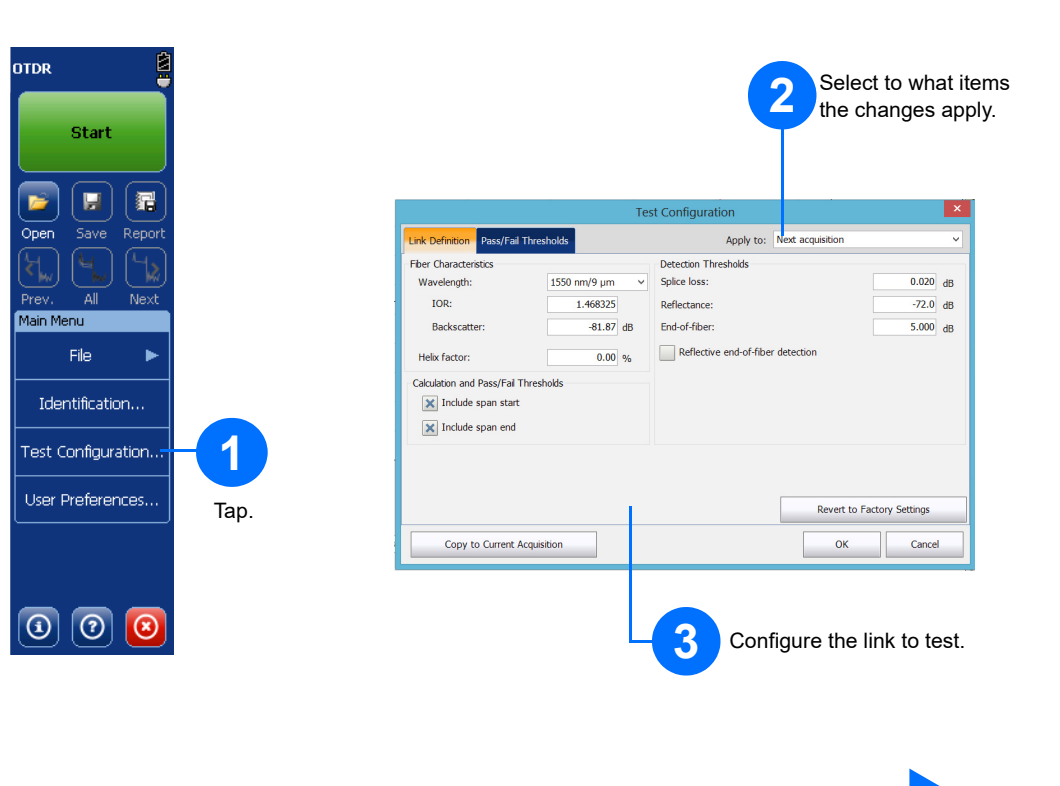

**EXPERTISE REACHING OUT** 

### Analyzing Results Manually

The Summary view is useful to see the results of your acquisition at a glance. You can access it by tapping the **Summary** tab.

### Understanding the Summary View

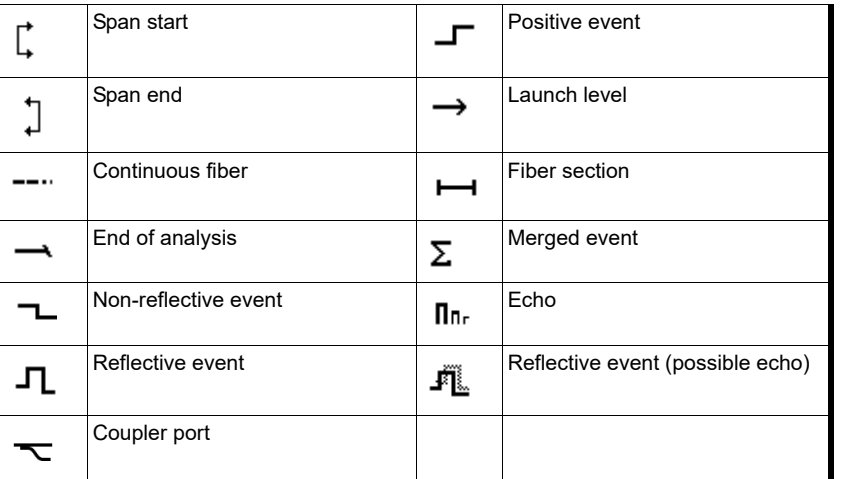

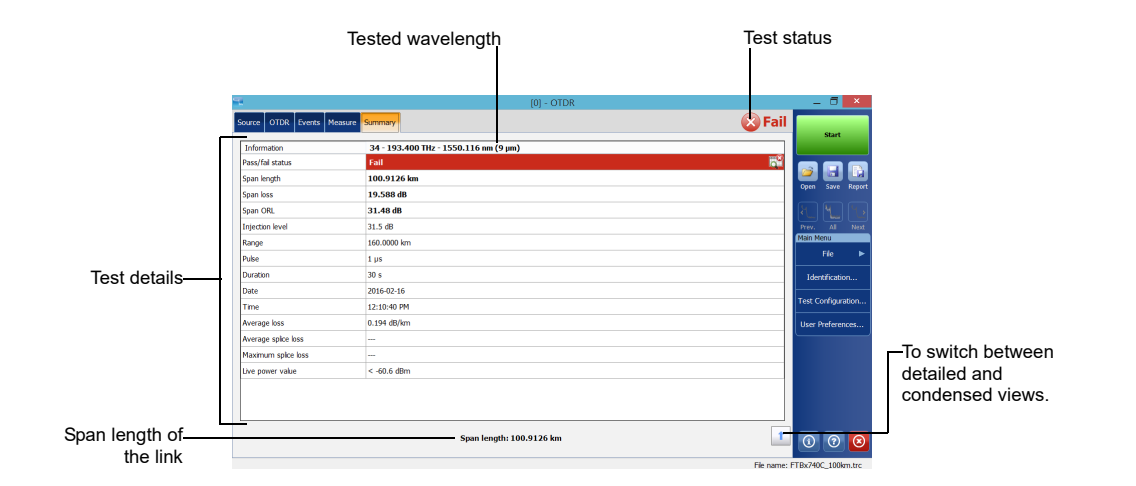

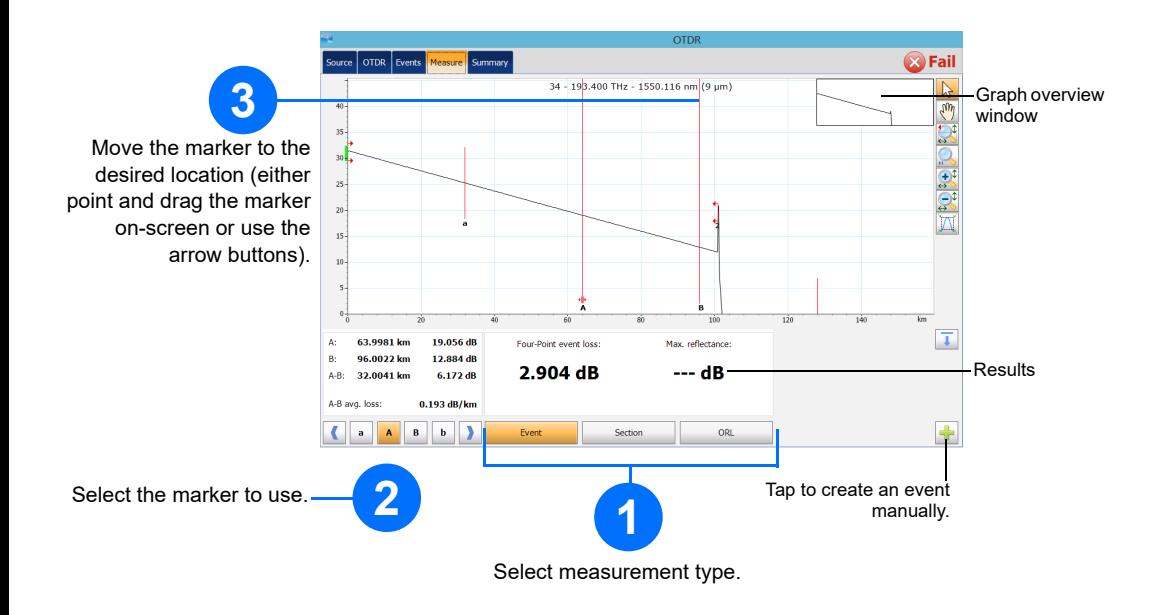

#### Shortcut Buttons

The icons below represent the possible event types for your test results (**Events** tab and linear view):

#### Understanding the Event Icons

The **Measure** tab lets you set the markers and measurement type according to your needs to see specific results.

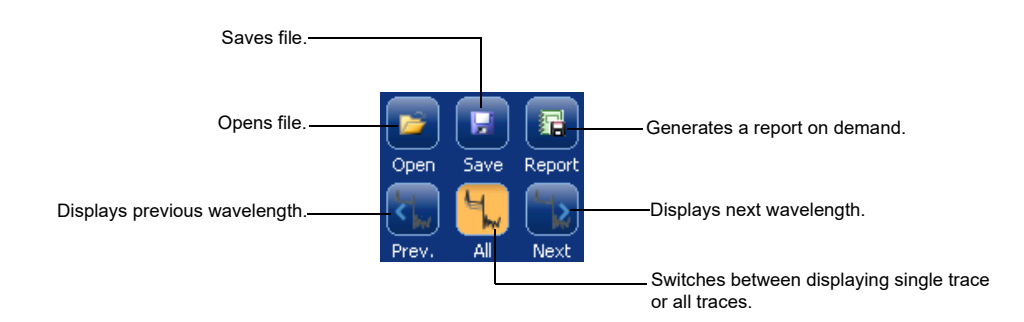

Select which items are included in the pass/fail thresholds, and set the corresponding value.

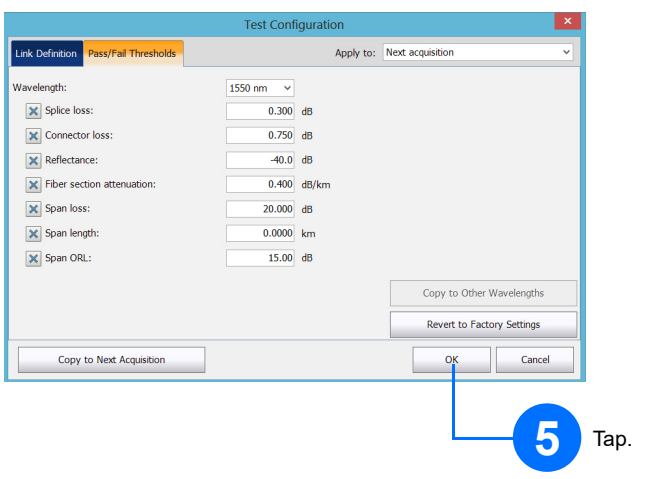

**4**

#### Using the Averaging Mode

### Using Real-Time Mode

In Real-time mode, the unit monitors the fiber link and indicates any changes that occur immediately.

In Averaging mode, the unit performs a series of acquisitions according to the distance, pulse width and time span, and then averages the results on-screen.

# **X** Fa **BR 1** Select. Range: 5 km Pulse: 10 ns Duration: 90 s  $\overline{\odot}$   $\overline{\odot}$   $\overline{\odot}$ **filter** list. **1** Tap. **2**

The **Auto** button is there to help you quickly set the unit by automatically evaluating the best acquisition settings according to the fiber link currently connected to the unit. The application determines the most appropriate settings when you tap **Start**.

### Using the Auto Settings Feature

*Note: When using the Auto settings feature, the Pulse and Range drop-down menus in the window are not available.*

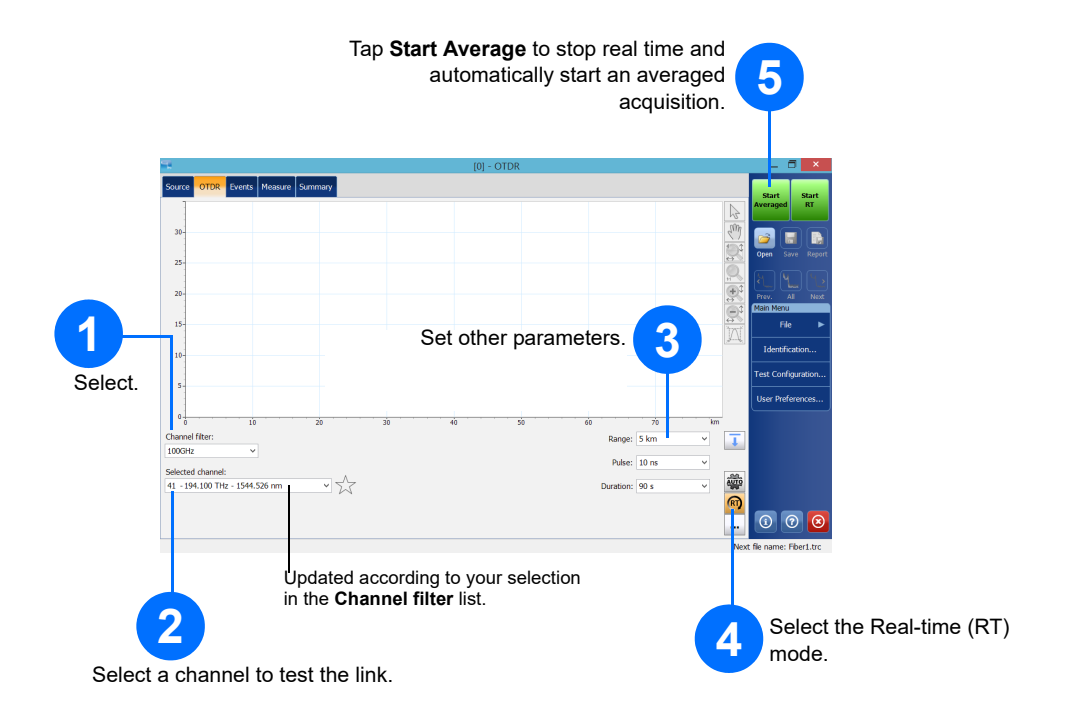

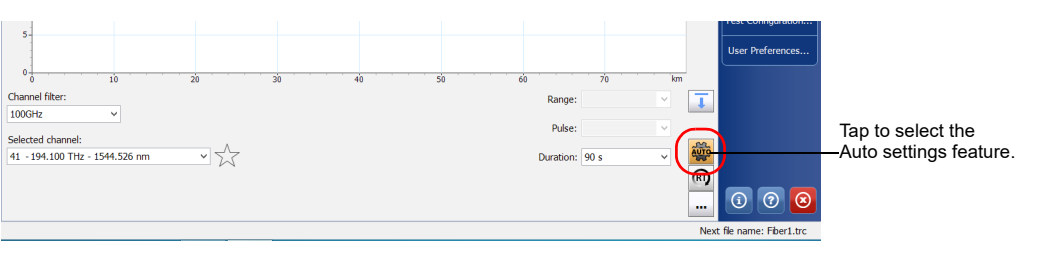

**4 B**Fa **SER** Tap **Start**. To interrupt acquisition at Set other parameters. **3** any time, tap **Stop**. ⊻∑ Updated according to your To set the period over which results are averaged. selection in the **Channel**  Generally, the longer the time, the cleaner the trace. A longer pulse travels farther down the fiber, but provides less resolution. Select a channel to test the link. Not all pulse widths are compatible with all distance ranges.

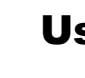

The launch and receive fibers are used to characterize the first and last connectors on the fiber. They help you

define the actual span start and end.

**Source** 

elected channel:<br>|<mark>3</mark> - 193.300 THz ·

Defining Launch and Receive Fibers

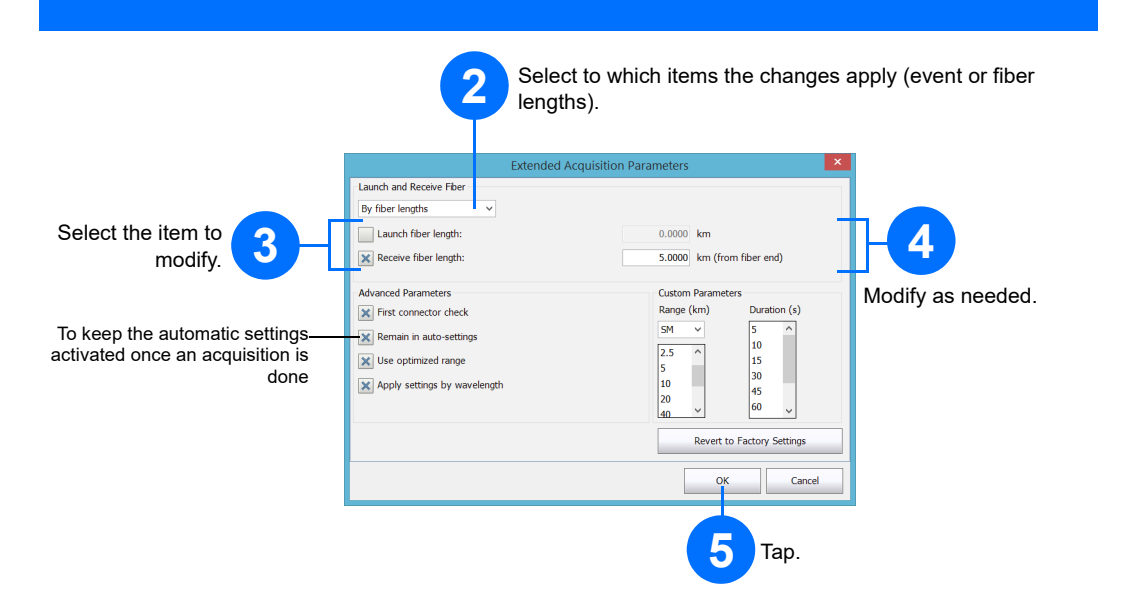

Tap to add the channel to the favorites list. Tap again to remove it from the list.